# 衛生福利部社會及家庭署

# 『托育費用補助線上申辦』 系統操作手冊

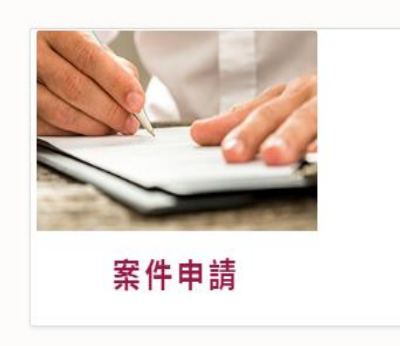

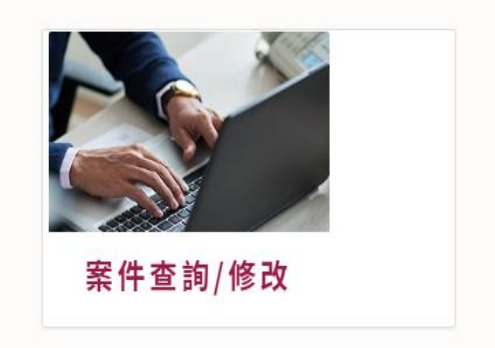

# 台灣資服股份有限公司 中 華 民 國 一 一三年四月

台灣資服

#### 錄  $\boxplus$

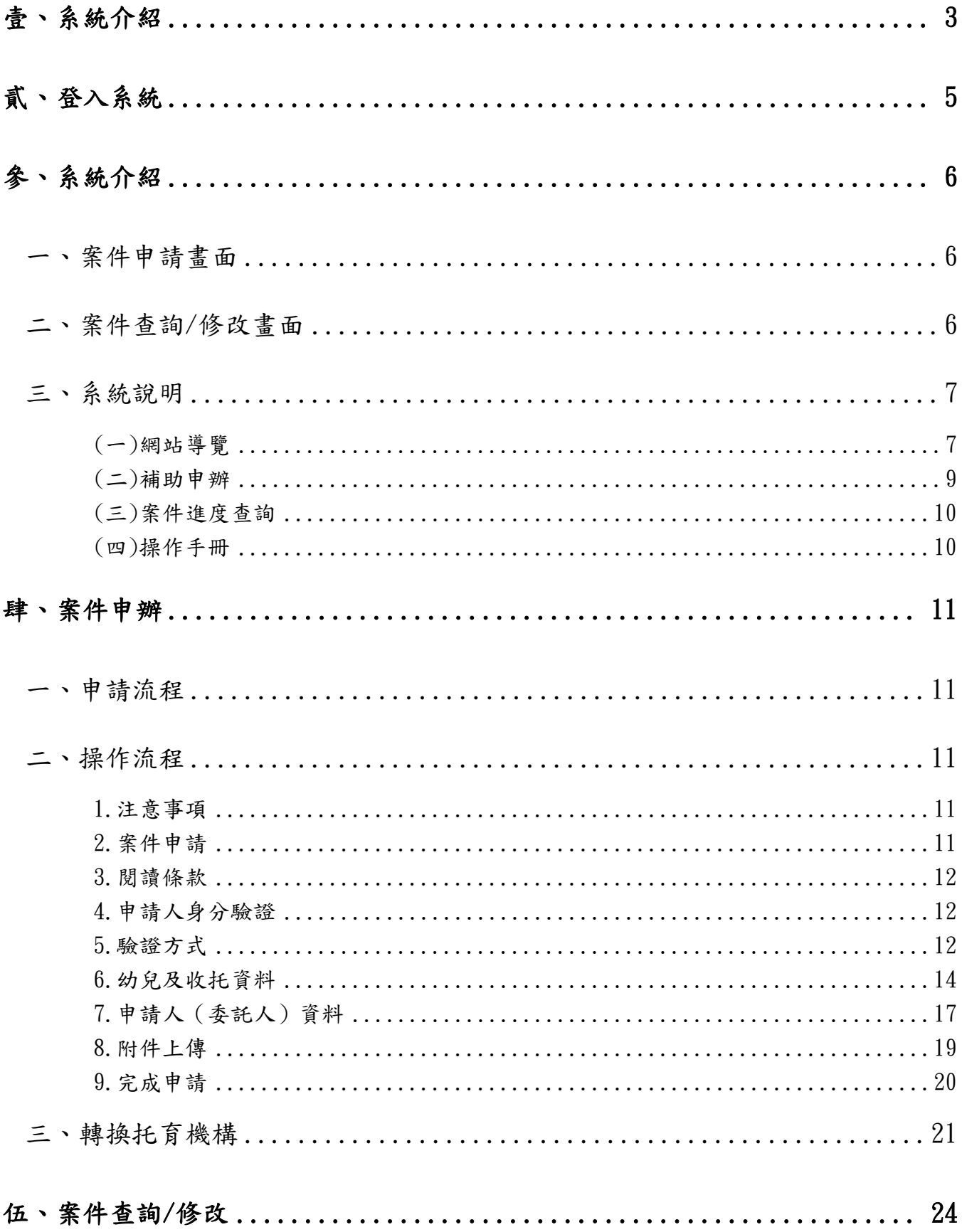

白灣省服

#### <span id="page-2-0"></span>壹、系統介紹

一、本系統為托育費用補助線上申辦功能:適用於未滿2歲幼兒,送托至 公共化、準公共化保母及托嬰中心的家庭。家長送托後,收托單位須

登載收托回報資料後,家長始能至托育費用補助線上申請。

二、申請人進入系統後,出現托育費用補助申請功能及案件進度申請畫面,

申請者可依需求進入系統登打資料。

三、申請網址: https://cwisonline.sfaa.gov.tw

四、申請設備需求,準備讀卡機及卡片

(1). 讀卡機

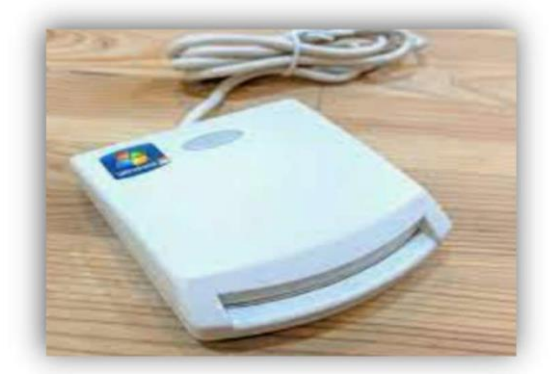

(2).受托幼兒雙親之自然人憑證或健保卡

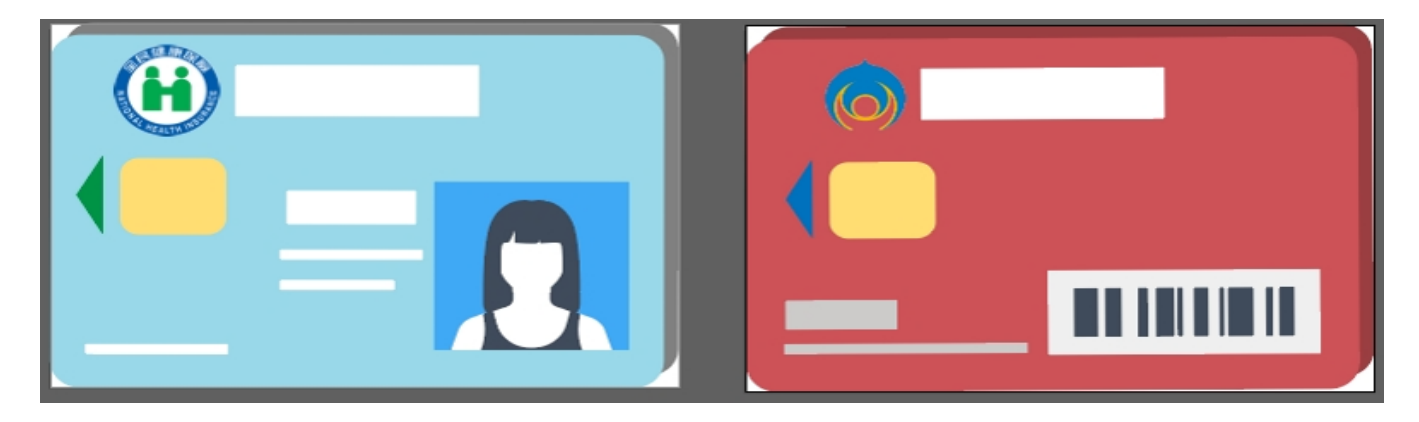

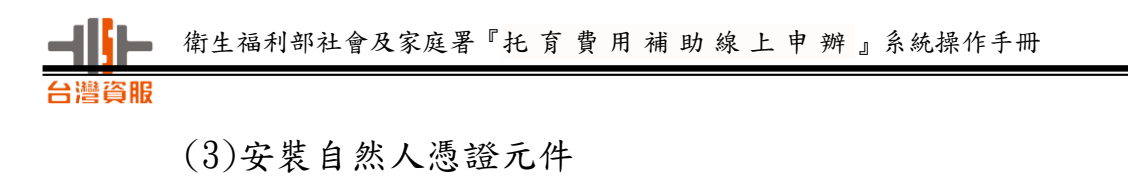

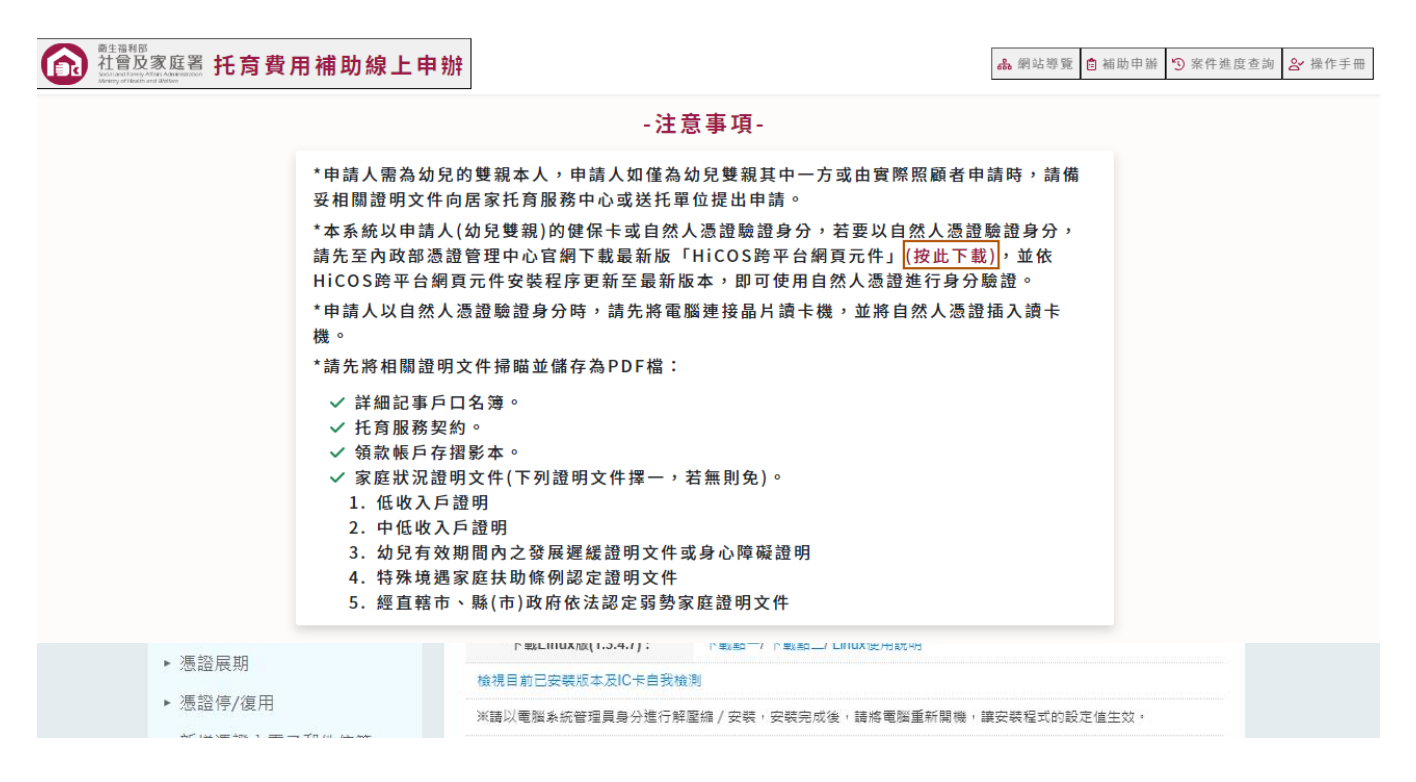

#### 五、申請文件上傳檔案

請先將相關證明文件掃瞄並儲存為 PDF 檔

- 1 . 詳 細 記 事 戶 口 名 簿 。
- 2 . 托 育 服 務 契 約 。
- 3 . 領 款 帳 戶 存 摺 影 本 。
- 4. 家庭狀況證明文件 (下列證明文件擇一,若無則 免 ) 。

a . 低收入戶證明

- b . 中低收入戶證明
- c . 幼兒有效期間內之發展遲緩證明文件或身心障礙 證 明
- d. 特殊境遇家庭扶助條例認定證明文件
- e . 經直轄市、縣 ( 市 ) 政府依法認定弱勢家庭證文件

# <span id="page-4-0"></span>貳、登入系統

網址:https://cwisonline.sfaa.gov.tw/

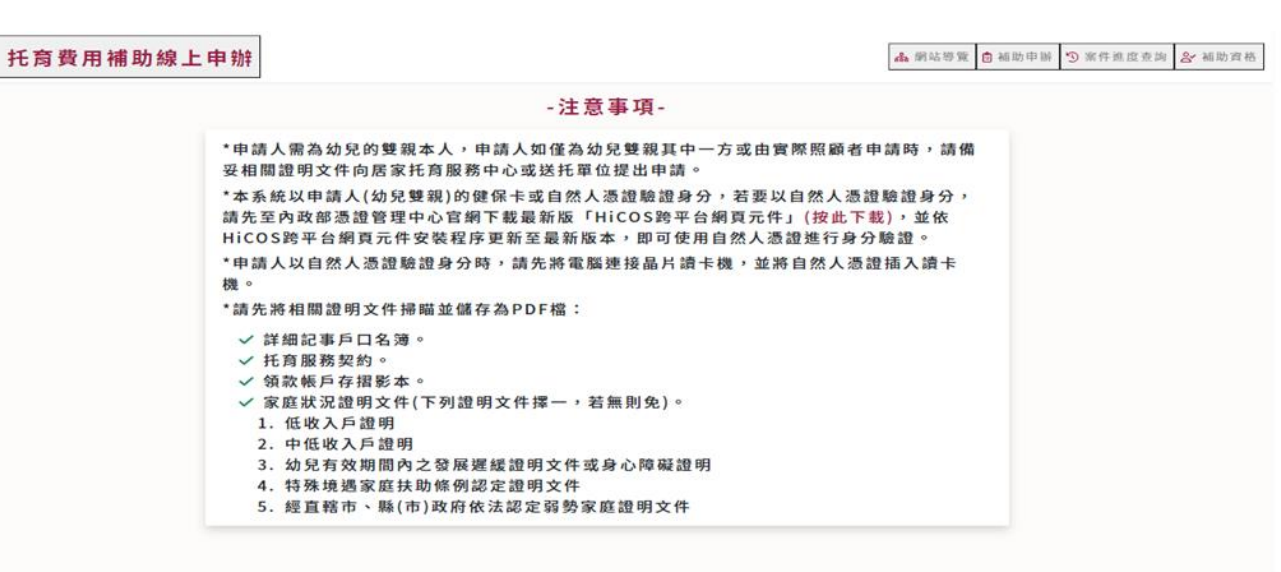

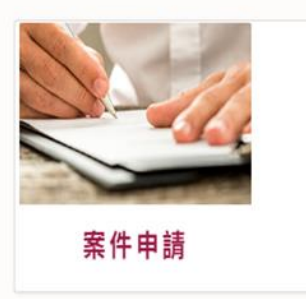

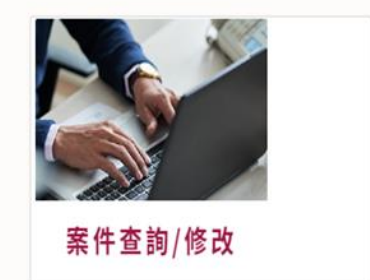

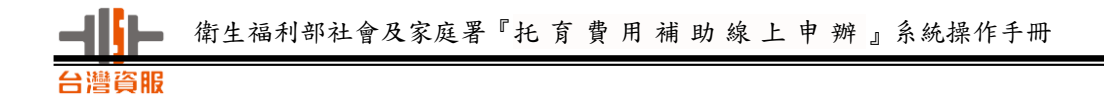

# <span id="page-5-0"></span>參、系統介紹

托育費用補助申辦流程為:1.閱讀條款 2.申請人身分驗證 3.幼兒及托育資料

4.申請人資料 5.附件上傳 6.完成申請。

#### <span id="page-5-1"></span>一、案件申請畫面

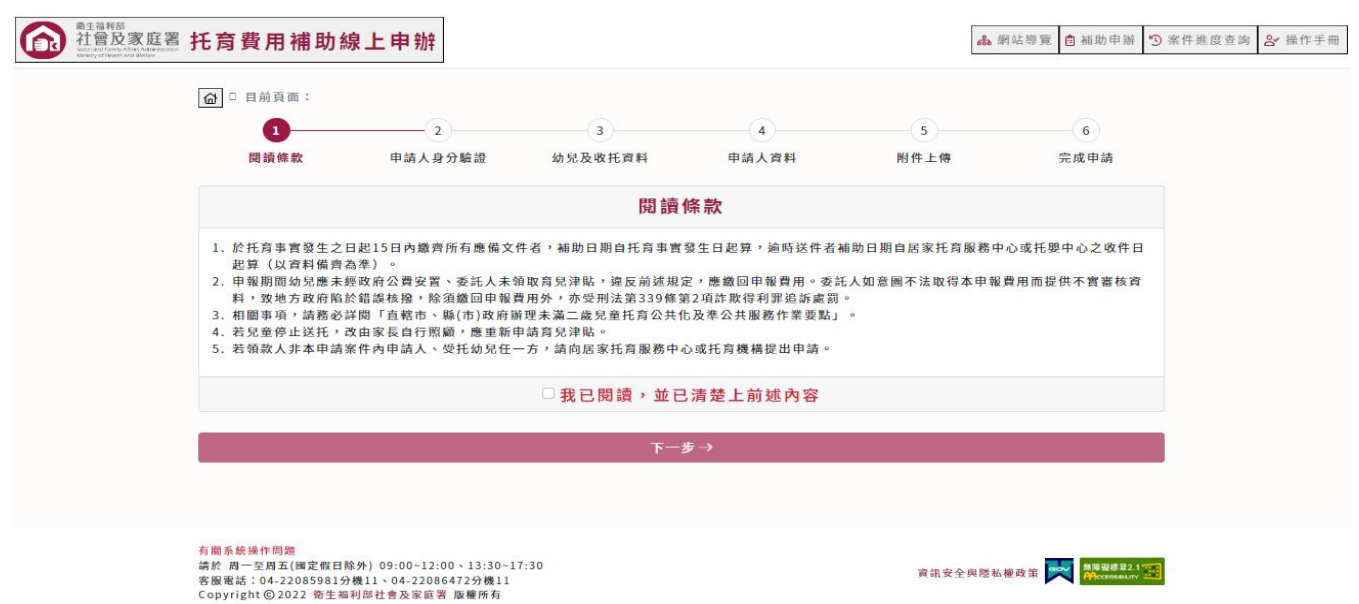

# <span id="page-5-2"></span>二、案件查詢/修改畫面

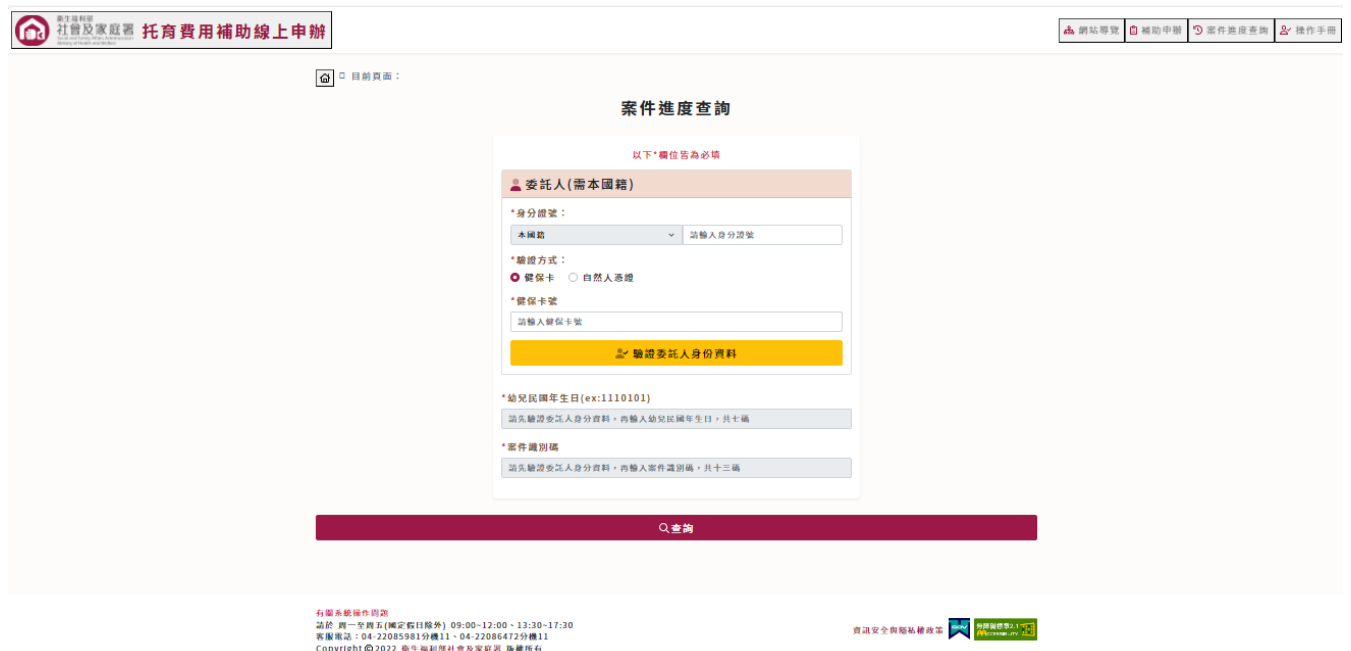

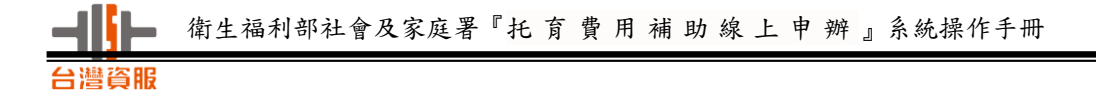

#### <span id="page-6-0"></span>三、系統說明

網頁右上角有網站導覽、補助申辦、案件進度查詢及操作手冊四個圖示。

功能介紹如下:

<span id="page-6-1"></span>(一)網站導覽

在網頁右上角功能鍵選取網站導覽圖示,出現網站導覽畫面如下:

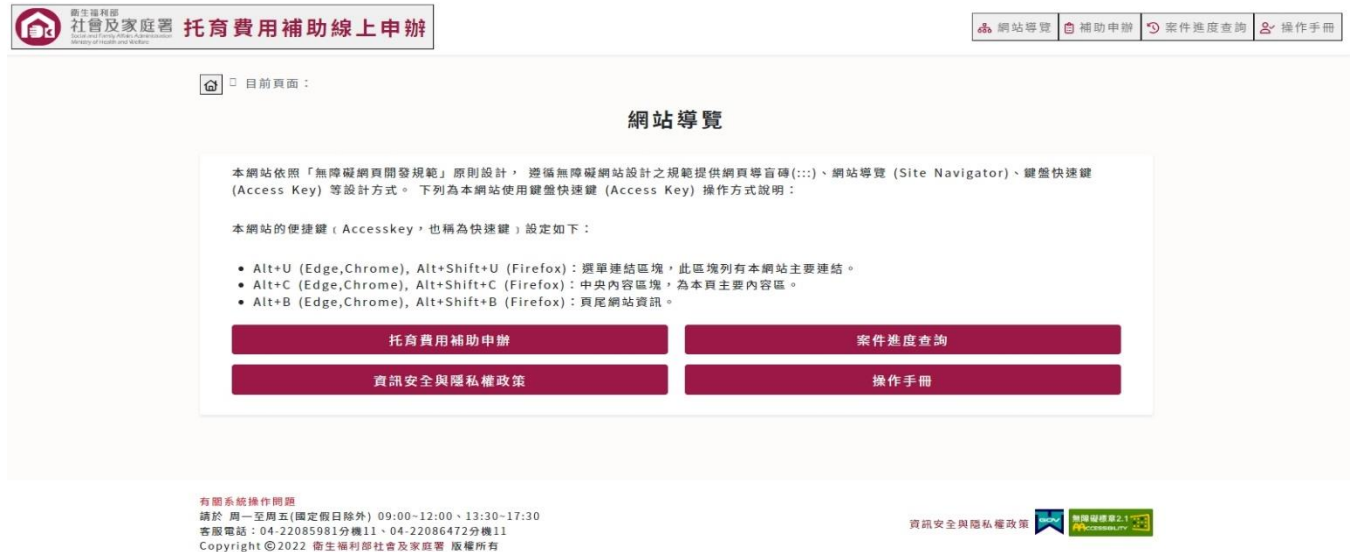

#### 1.1 在網站導覽畫面中點選補助申辦,畫面如下:

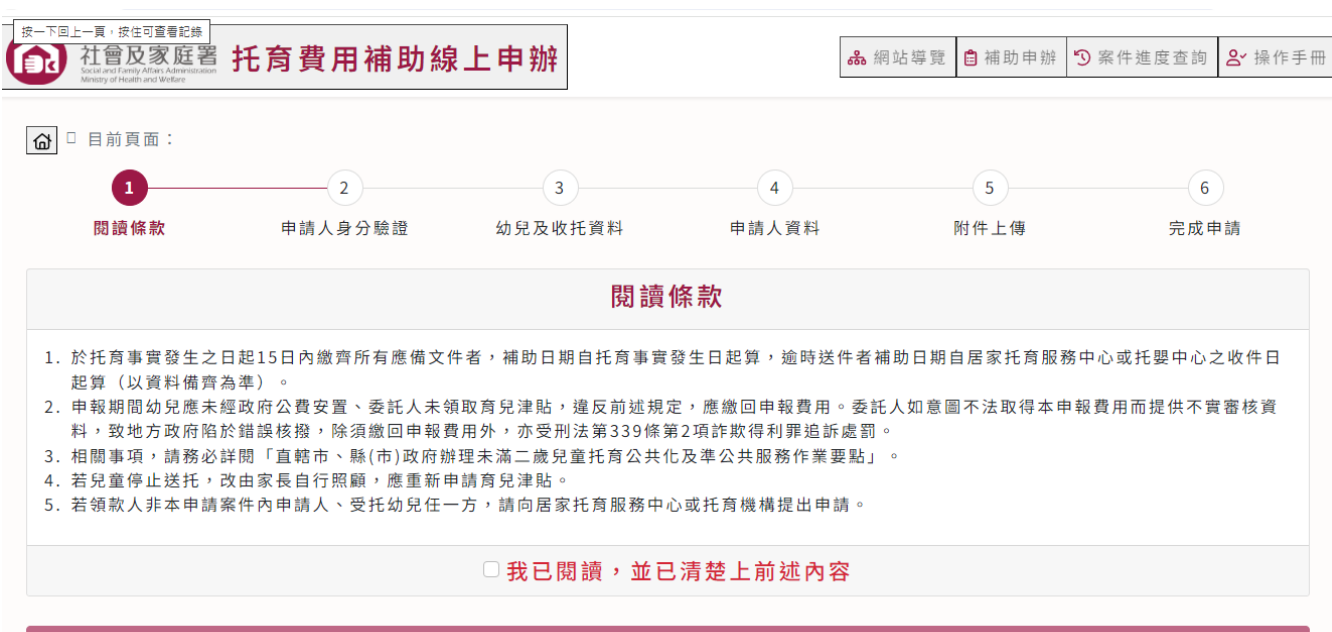

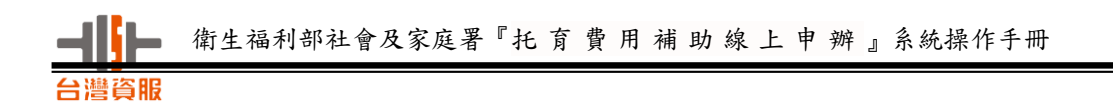

#### 1.2 在網站導覽畫面中點選案件進度查詢,畫面如下:

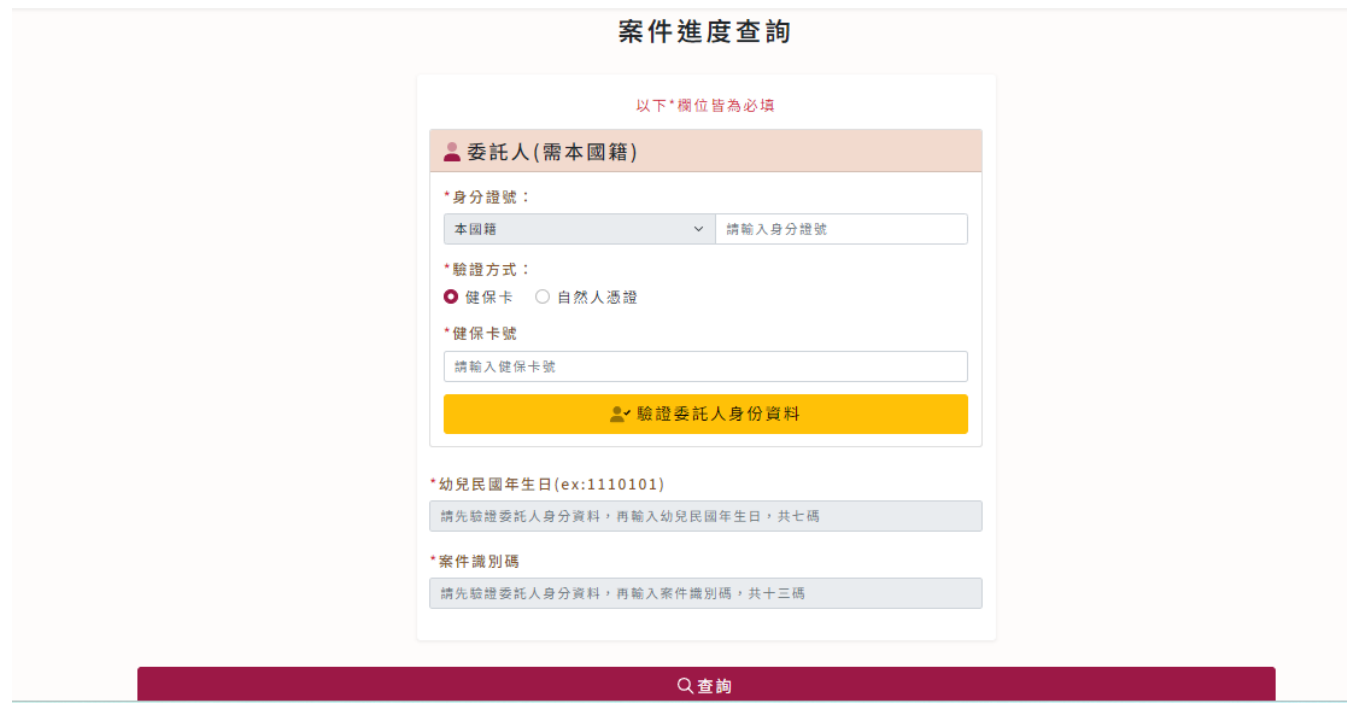

1.3 在網站導覽畫面中點選托育費用補助申辦功能資訊安全與隱私權政策

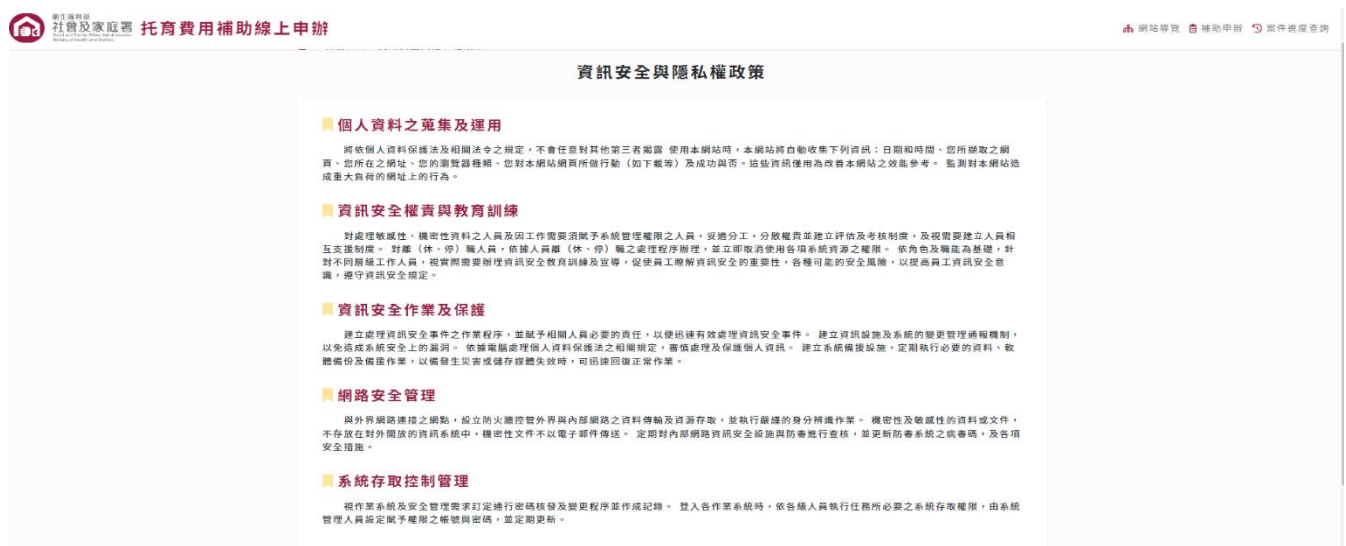

1.4 在網站導覽畫面中點選操作手冊

可在此下載托育費用補助線上申辦操作手冊。

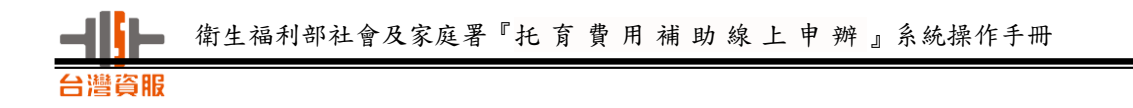

# <span id="page-8-0"></span>(二)補助申辦

# 在網頁右上角功能鍵選取補助申辦,出現畫面如下:

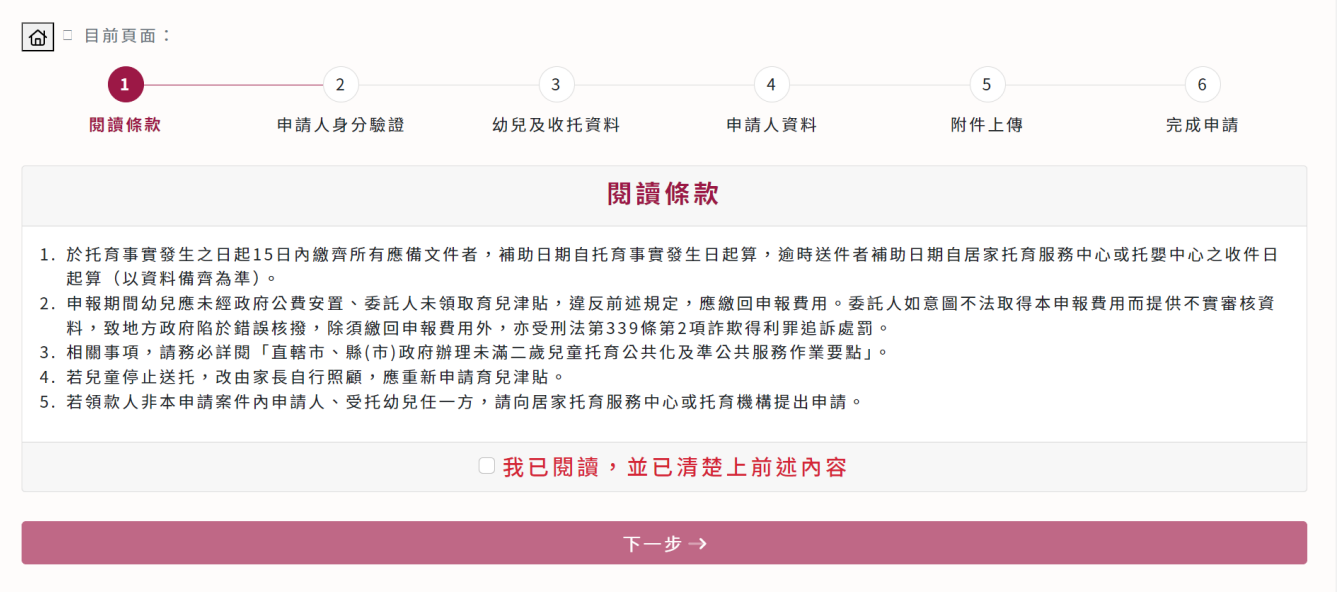

# \*勾選我已閱讀,並已清楚上前述內容,系統進入申請人資料填寫畫面。

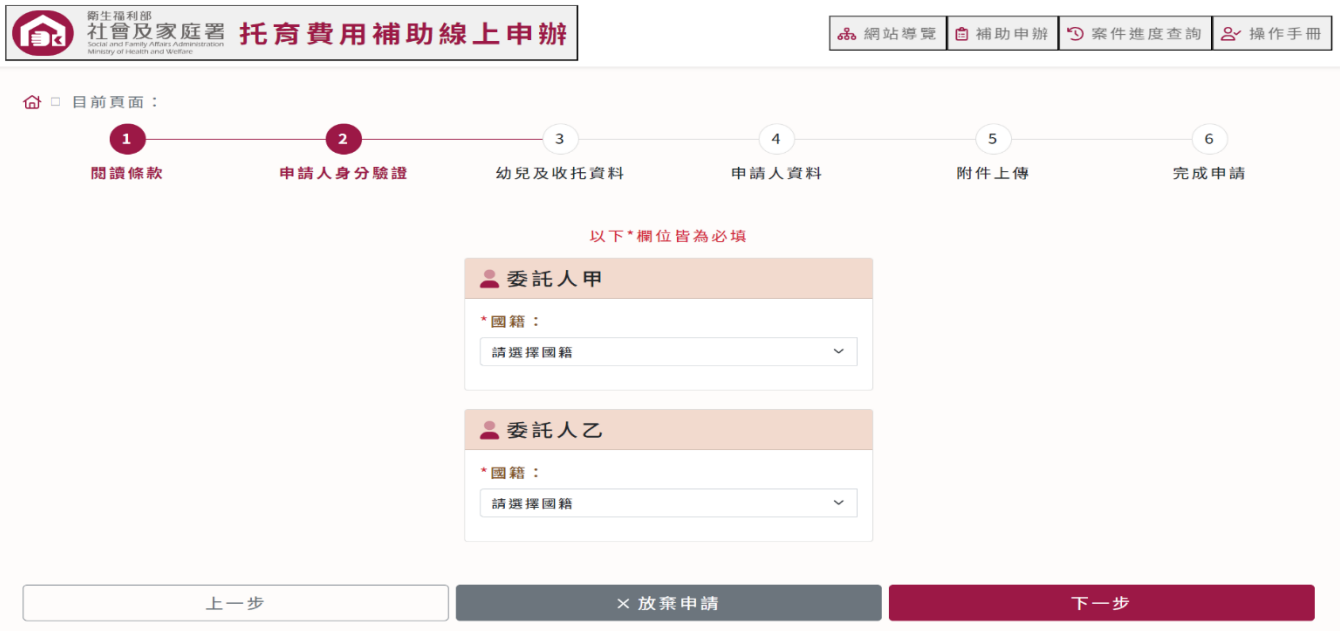

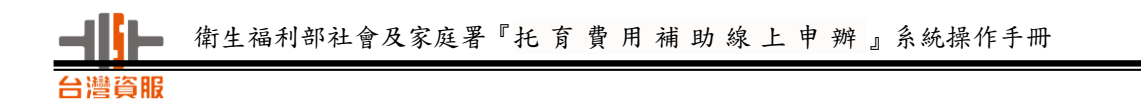

#### <span id="page-9-0"></span>(三)案件進度查詢

在網頁右上角功能鍵選取案件進度查詢,出現畫面如下:

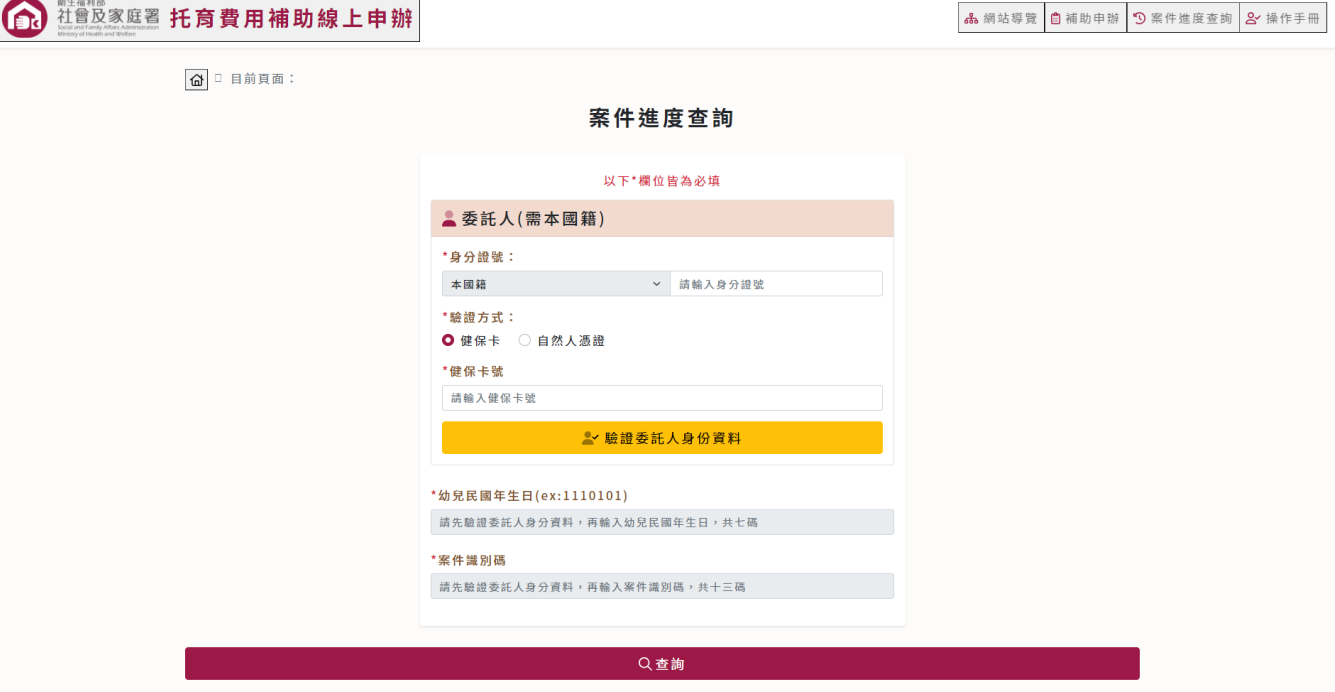

\*案件成立後申請人欲查詢案件申請進度時,在系統畫面驗證委託人身分

後,輸入幼兒出生日期及案件識別碼,按查詢鍵,可查看案件資訊。

#### <span id="page-9-1"></span>(四)操作手冊

可在此下載托育費用補助線上申辦操作手冊。

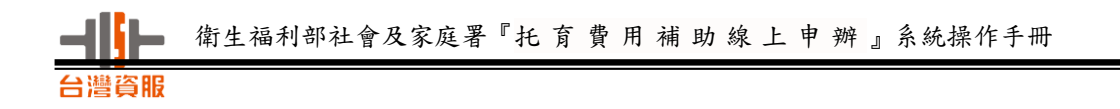

<span id="page-10-0"></span>肆、案件申辦

<span id="page-10-1"></span>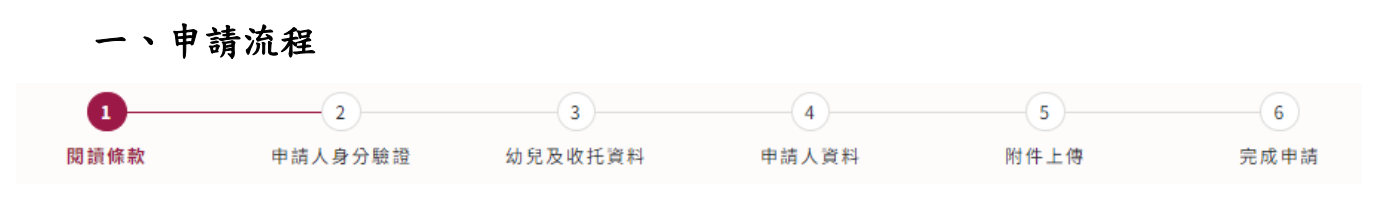

# <span id="page-10-2"></span>二、操作流程

#### <span id="page-10-3"></span>1.注意事項

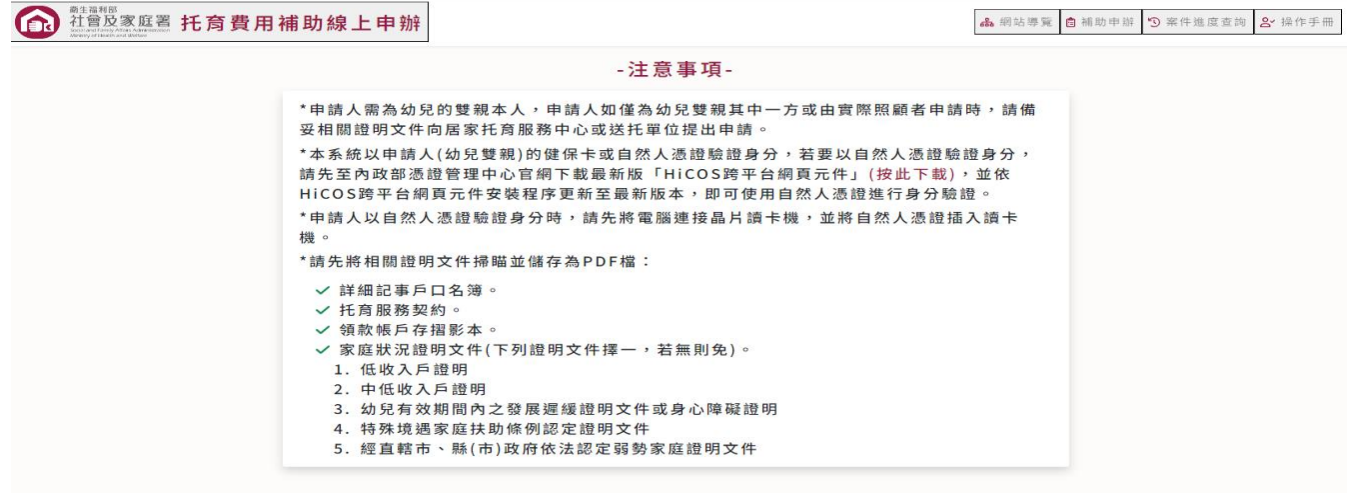

#### <span id="page-10-4"></span>2.案件申請

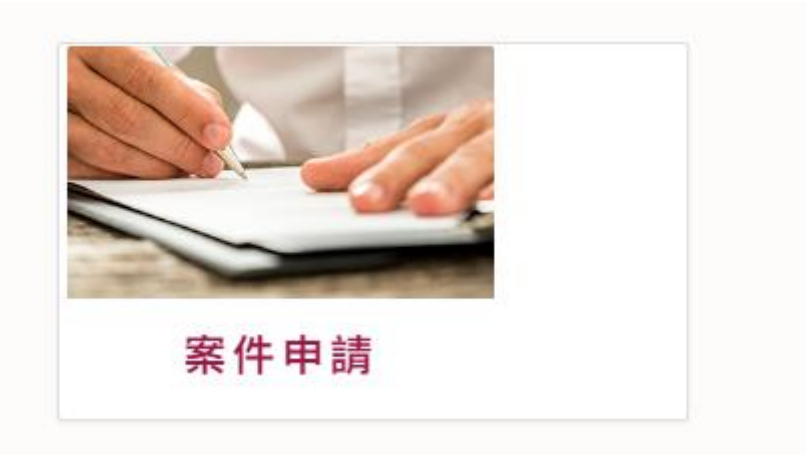

點選上圖案件申請後,系統將導引到閱讀條款頁面。

#### <span id="page-11-0"></span>3.閱讀條款

閱讀完後,請至最下方勾選「我已閱讀,並已清楚上前述內容」,並

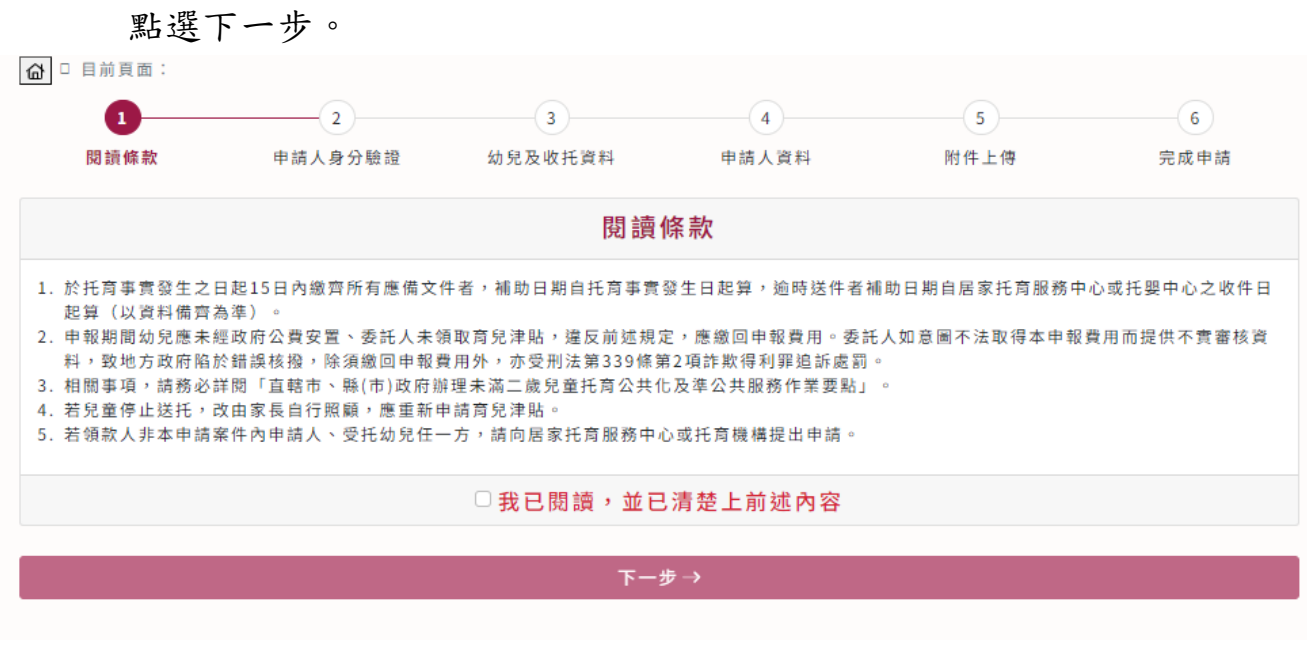

<span id="page-11-1"></span>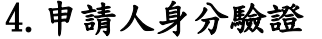

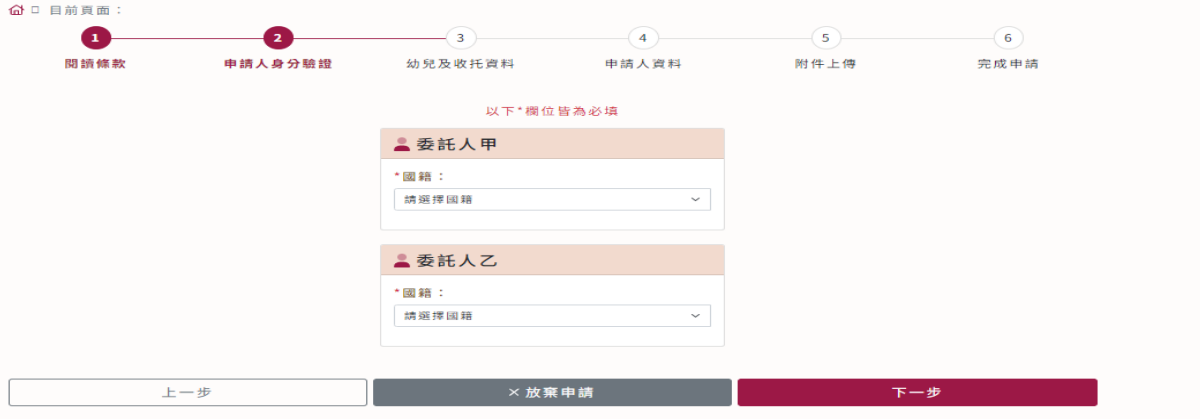

註:委託人甲或乙:是指幼兒雙親,沒有順序。

#### <span id="page-11-2"></span>5.驗證方式

A.健保卡

國籍:點選本國或外國籍,本國人填入身分證號,外國籍填入居留證 號,若為外國籍,無須驗證身分。

灣資服

驗證方式:點選健保卡,填入卡片持有人之健保卡號後,按驗證委託 人甲身分證資料按鈕;若驗證成功,會出現身分驗證成功訊息框。

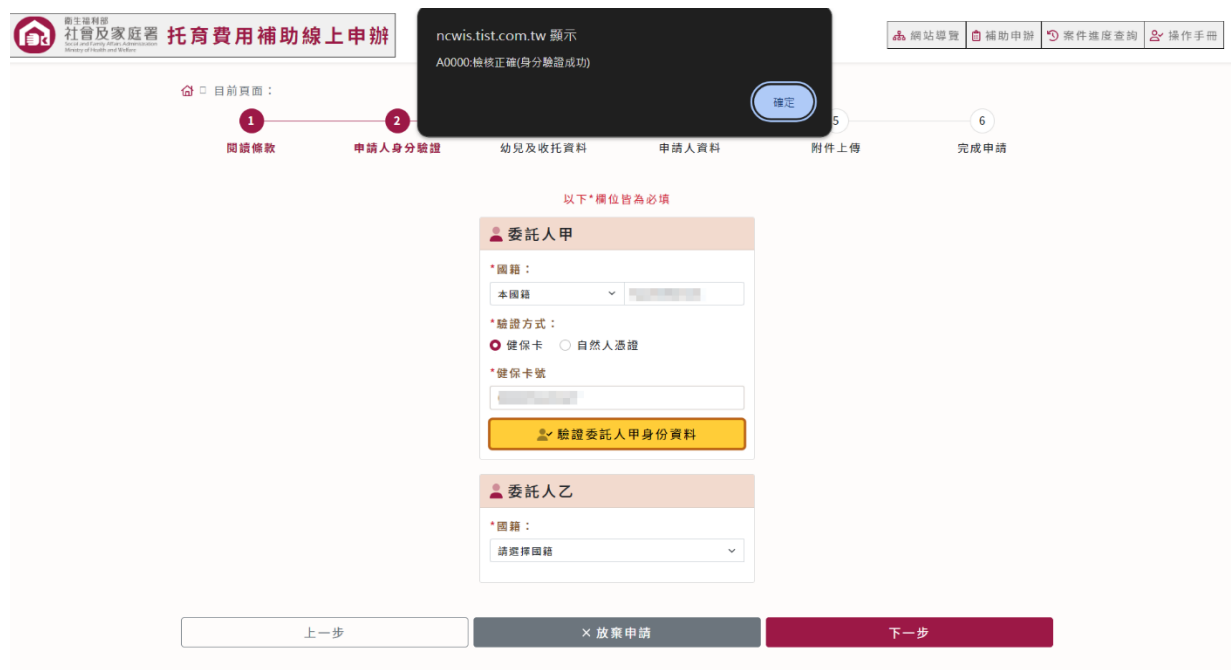

以下\*欄位皆為必填

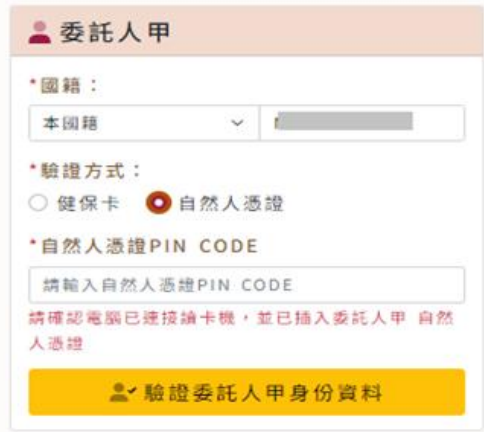

\*自然人憑證簽章畫面

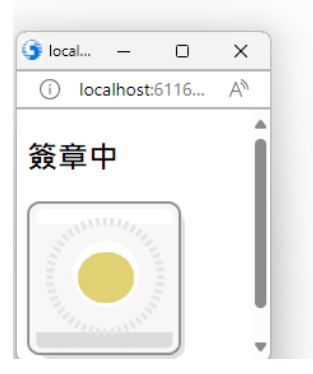

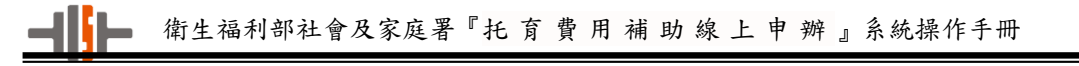

\*身分驗證成功畫面

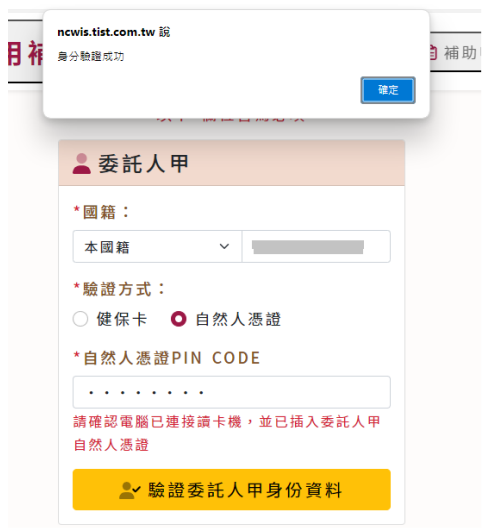

#### <span id="page-13-0"></span>6.幼兒及收托資料

灣資服

(1).驗證通過後畫面進入->取得收托資料。

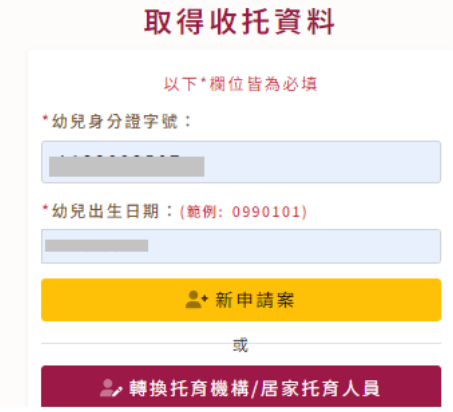

(2). 新增案件時, 請點選<mark>新申請案</mark>, 出現申請人資料填寫表格畫面如

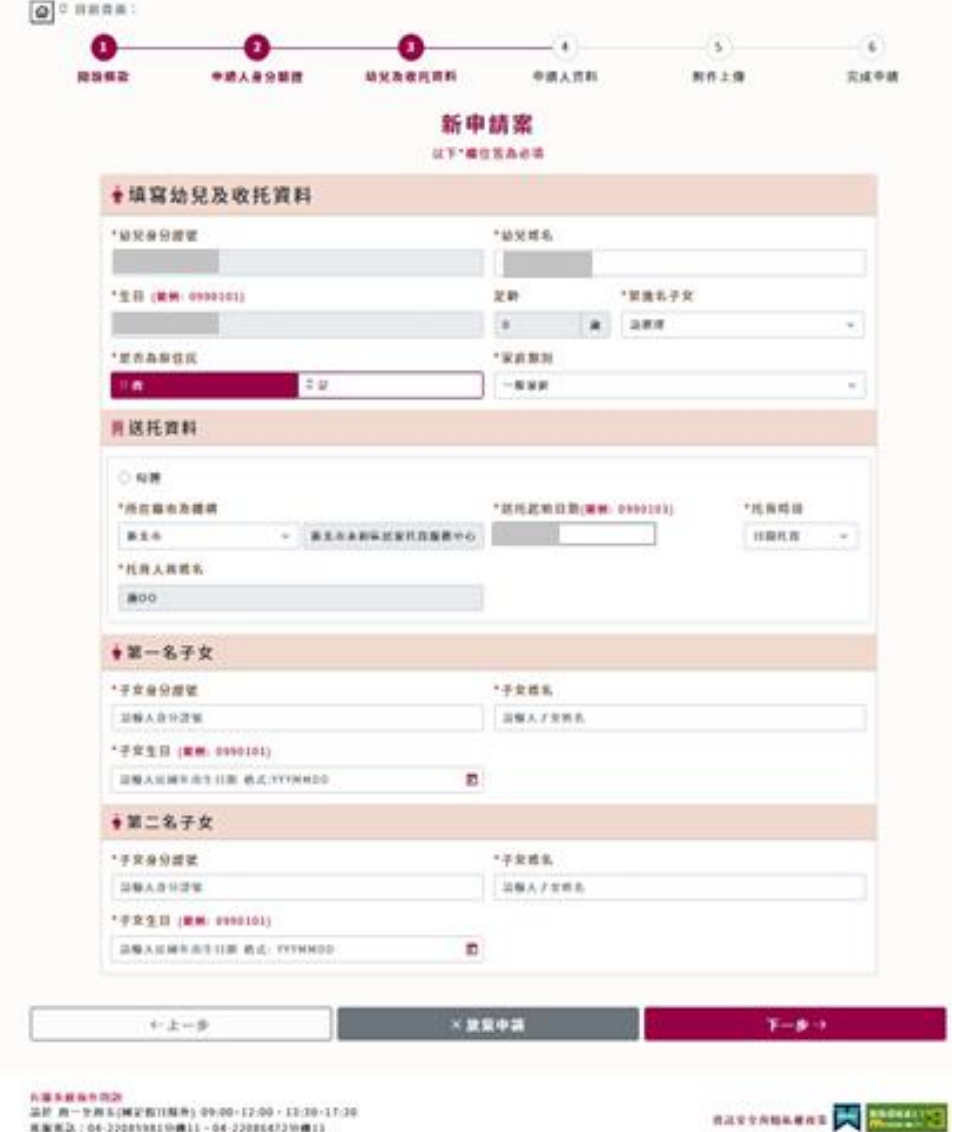

下,請申請人將正確資料填入,以下\*欄位皆為必填。

#### 3.確認收托資料

送托資料由幼兒身分證字號帶出,家長須勾選確認送托資料及填寫幼 兒相關資料(家庭類別、子女胎次)

#### A.填寫幼兒及收托資料欄 位 說 明 :

\*幼兒姓名:請填入送托幼兒之姓名。

\*足齡欄位:系統會自動帶出。

\*第幾名子女:請點選下拉選單選項 1、2、3。

\*是 否 為 原 住 民 :請勾選是或否。

\*家庭類別欄位:系統下拉式選單,請選擇一般家庭,中低收入 戶,

低收入戶或弱勢家庭

#### B.送托資料欄 位 說 明 :

\*若為第 1 名子女申請則跳過直接按下一步。

\*若為第 2 名子女申請,請填寫第一名子女資料後,跳過第二名子女資 料直接按下一步。

\*若為第 3 名子女申請,請填寫第一名及第二名子女資料。

#### C.第一名子女填寫欄位說明:

\*子女身分證號: 請填入第 1 名子女之身分證號。

\*子女姓名:請填入第 1 名子女之姓名。

\*子 女 生 日 : 請填入第 1 名子女之姓名

#### D.第二名子女填寫欄位說明:

\*子女身分證號: 請填入第 2 名子女之身分證號。

\*子女姓名:請填入第 2 名子女之姓名。

\*子 女 生 日 : 請填入第 2 名子女之姓名。

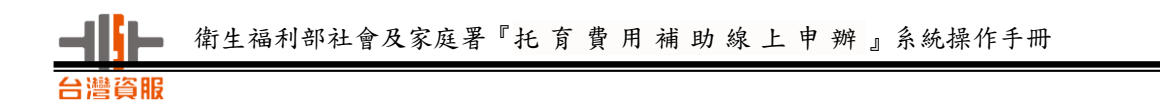

### <span id="page-16-0"></span>7.申請人(委託人)資料

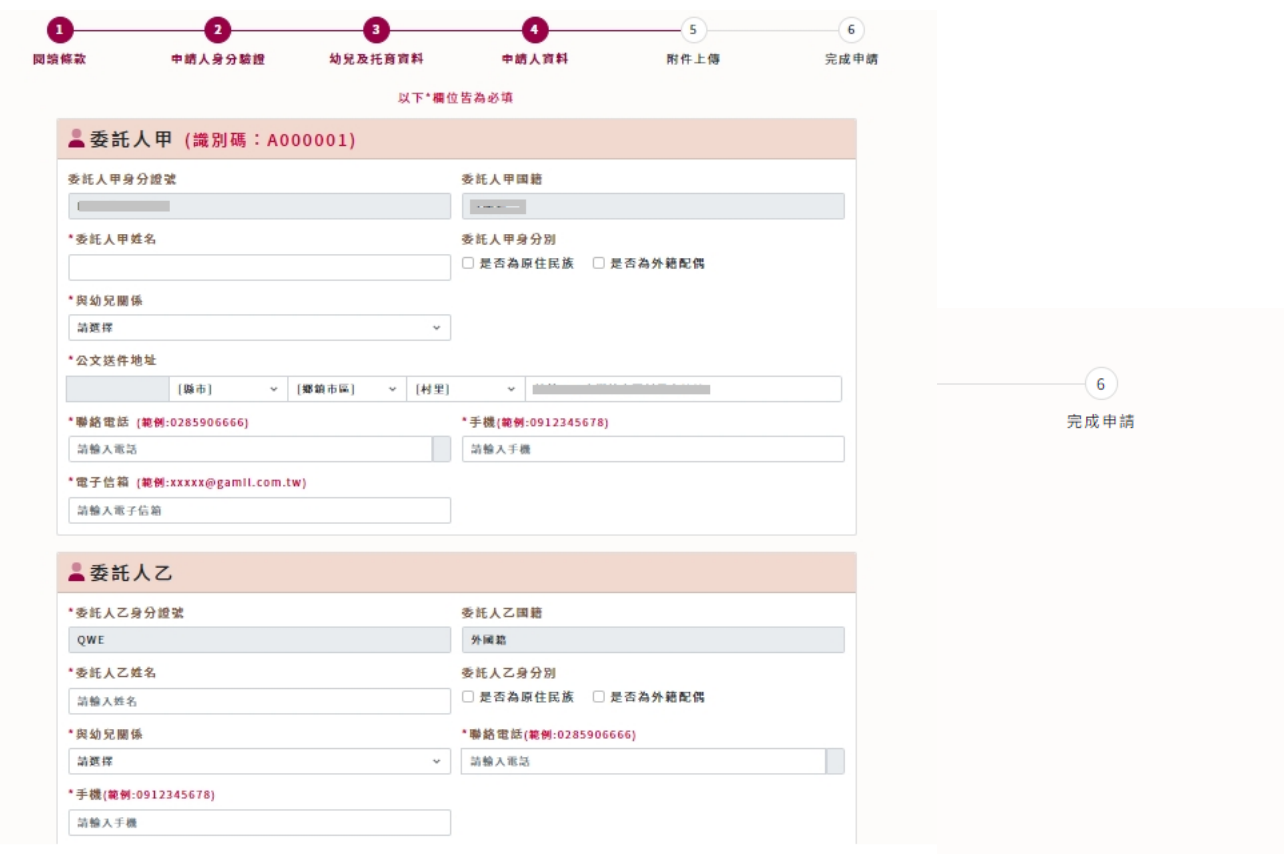

#### A.委託人甲欄位說明:

\*委託人甲姓名:請填入委託人甲姓名。

 $*$ 委託人甲身分別: 勾選是 $\square$  為原住民族或 $\square$  為外籍配偶, 若上述 選項皆非則空白即可。

\*與 幼 兒 關 係 欄 位 : 委託人 甲 與 幼 兒 之 關 係 選 項 採 下 拉 式 選單,設定母親、父親或是監護人三種選項。

\*公 文 送 件 地 址 欄 位 :請 填 寫 公 文 送 件 之 收 件 地 址 (即 聯

絡 地 址 )。 其 中 系 統 已 提 供 縣 市 、 鄉 鎮 市 區 、 村 里 以 下

拉 式 選 單 選 擇 資 料 , 申 請 人 只 要 在 空 白 欄 位 填 入 後 面

地 址 。

- \*聯 絡 電 話 欄 位 :填 入 可 聯 絡 到 申 請 人 之 電 話 號 碼 (參考範 例:如 0285906666),只要填寫數字不要有任何符號,否則出現電 話號碼格式錯誤的提示訊息。
- \*手 機 欄 位 :只要填寫數字不要有任何符號(參考範

例:0912345678),否則出現手機格式有誤的提示訊息。

\*電 子 信 箱 欄 位 :(若忘記案件識別碼,可寄送至此電子

信箱,請填寫正確!),請填入申請人之 E-mail 信

箱,若有需要寄送案件識別碼時可寄給申請人。

#### B.委託人乙欄位說明:

\*委託人乙姓名:請填入委託人乙姓名。

- $*$ 委託人乙身分別: 勾選是 為原住民族或 Ø 為外籍配偶,若上 述選項皆非則空白即可。
- \*與 幼 兒 關 係 欄 位 : 委託人乙與 幼 兒 之 關 係 選 項 採 下 拉 式 選 單,設 定 母 親 、 父 親 或 是 監 護 人 三 種 選 項 。
- \*聯 絡 電 話 欄 位 :填 入 可 聯 絡 到 申 請 人 之 電 話 號 碼 (參考範 例:如 0285906666),只要填寫數字不要有任何符號,否則出現電

話號碼格式錯誤的提示訊息。

\*手 機 欄 位 :只要填寫數字不要有任何符號(參考範

例:0912345678),否則出現手機格式有誤的提示訊息。

#### C.申請人領款局帳號資料欄位說明:

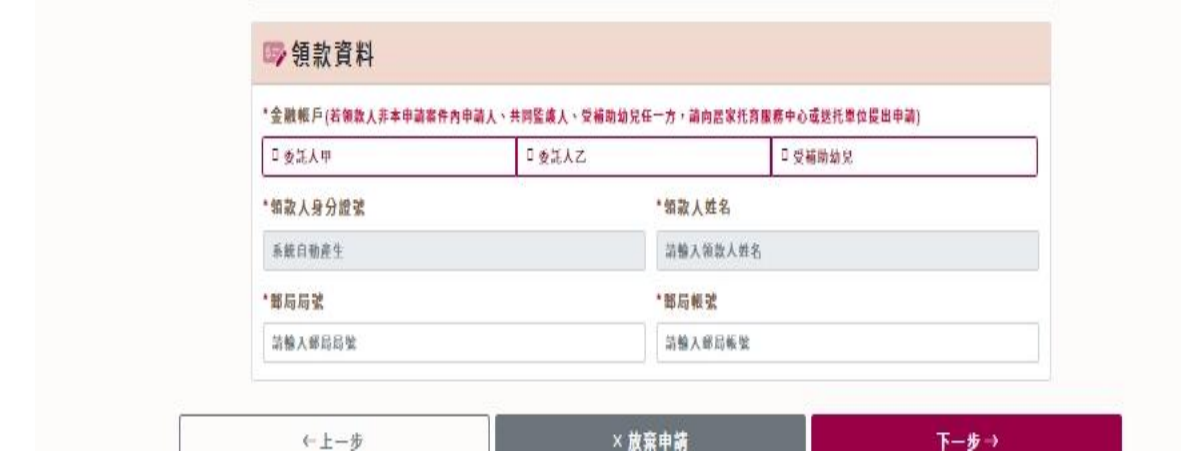

\*金融帳戶:請勾選委託人甲、委託人乙或受補助幼兒。

\*郵局局號:請填收款人之郵局局號。

\*郵局帳號:請填收款人之郵局帳號。

#### 8.附件上傳

<span id="page-18-0"></span>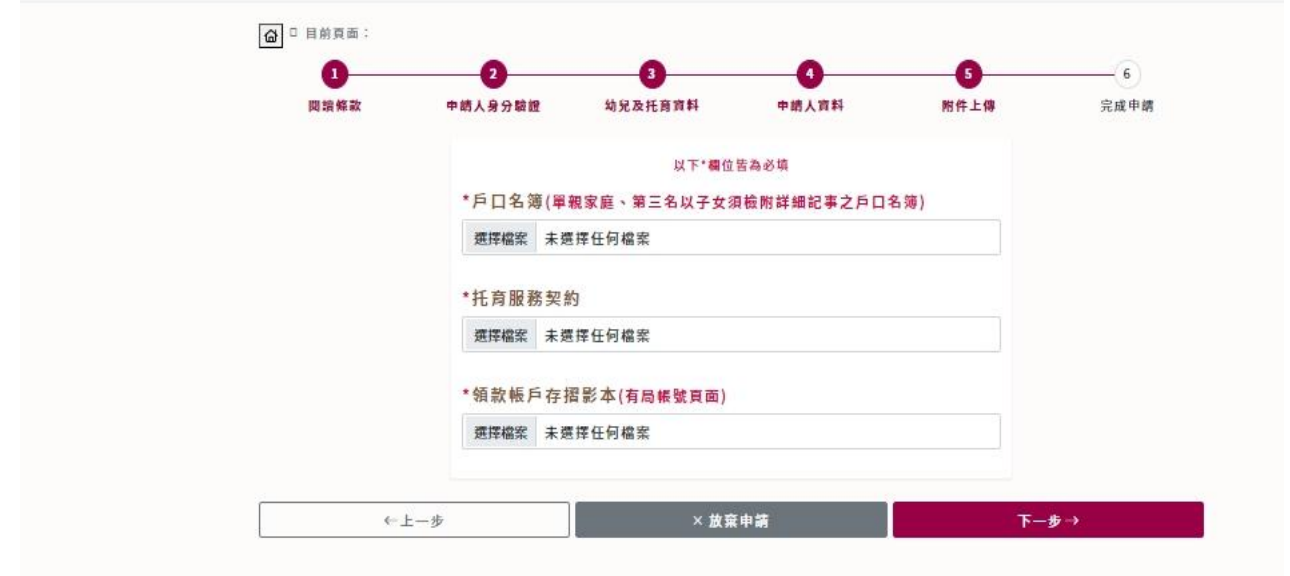

#### 欄位說明:

\*戶口名簿欄位:請上傳申請人的戶口名簿掃瞄檔。

\*托育服務契約欄位:請上傳申請人與托育人員的契約書掃瞄檔。

\*領款帳戶影本欄位:請上傳申請人領款帳戶掃瞄檔。

\*家庭狀況證明文件檔位:此欄位非必填欄位,為非一般家庭才有選

項條件。請申請人上傳領取補助證明文件掃瞄檔。

#### <span id="page-19-0"></span>9.完成申請

已確認填寫資料無誤,且上傳附件都已夾帶成功,直接點選"送出 "鍵,系統會提供一組案件識別碼讓申請人去查詢進度。

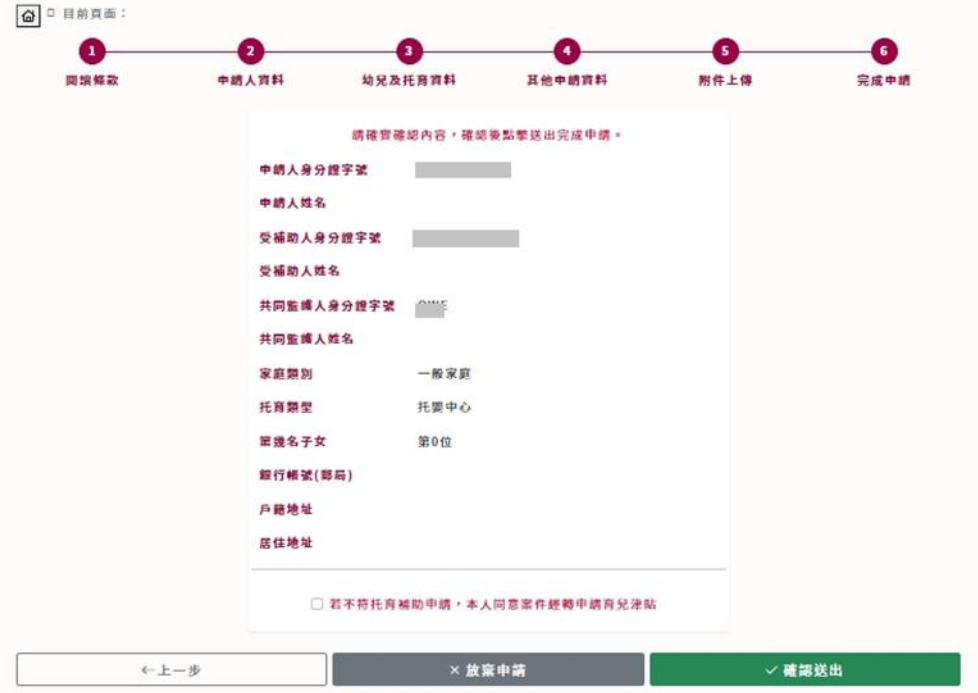

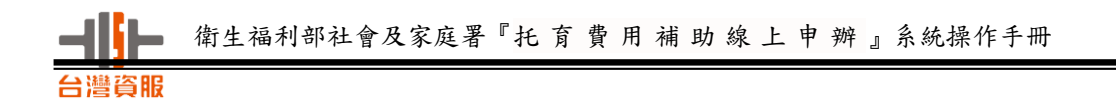

# <span id="page-20-0"></span>三、轉換托育機構

轉換托育機構:確認收托資料,幼兒、申請人及領款局帳號資料由舊申請案 帶入最後一筆解除托育的補助資料及最新一筆收托資料

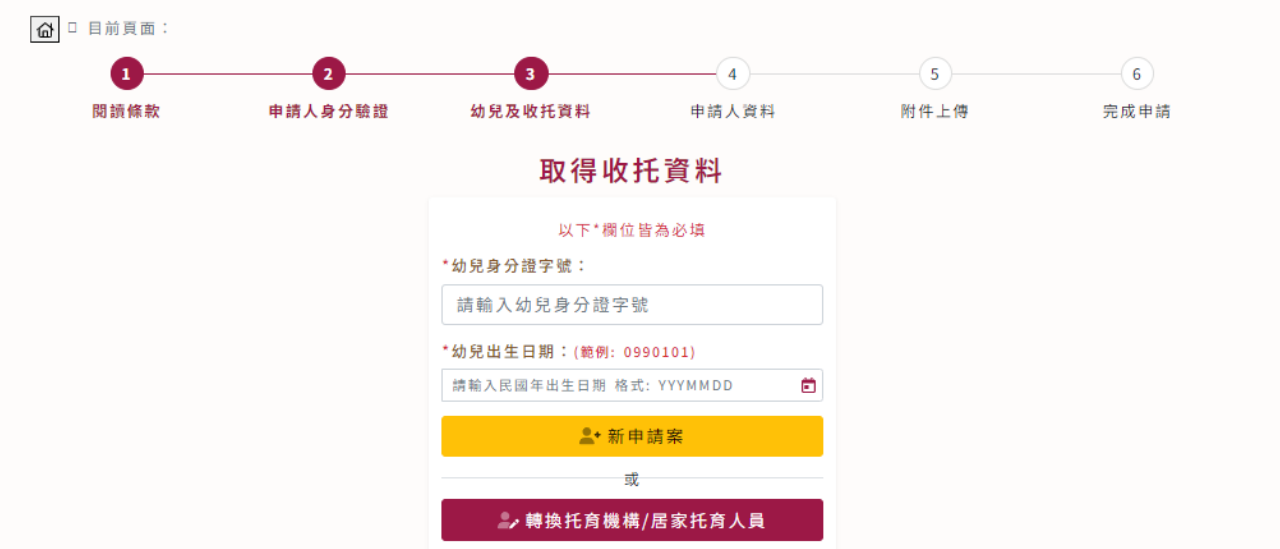

#### $\boxed{\textcircled{a}}$  . Harra 案件進度查詢 @ □ 目前頁面:  $\bullet$  $\left( 5\right)$  $\left( 6\right)$  $\mathbf \Omega$ G  $(4)$ 閲讀條款 申請人身分驗證 幼兒及收托資料 申請人資料 附件上傳 完成申請 轉換托育機構 以下\*欄位皆為必填 ↑填寫幼兒及收托資料 \*幼兒身分證號 \*幼兒姓名 **Contract Contract Contract** \*生日 (範例: 0990101) 足齡 \*第幾名子女 **CONTRACTOR**  $\bullet$ 請選擇 歳  $\checkmark$ \*是否為原住民 \*家庭類別 日是 日香 一般家庭  $\checkmark$ ■轉換前送托資料 \*所在縣市及機構 \*送托起始日期(範例: 099-01-01) \*托育時段 ▽ 請輸入機構名稱  $\mathsf{null}$  $\checkmark$ \*托育人員姓名 null ■轉換後送托資料 ○ 勾選 \*所在縣市及機構 \*送托起始日期(範例: 0990101) \*托育時段  $\sim$   $^{-1}$   $\vec{\Xi}$ the company of the 日間托育  $\checkmark$ 臺北市 \*托育人員姓名 劉00 ★第一名子女 \*子女身分證號 \*子女姓名 請輸入身分證號 請輸入子女姓名 \*子女生日 (範例: 099-01-01) 請輸入民國年出生日期 格式:YYYMMDD ★第二名子女 \*子女身分證號 \*子女姓名 請輸入身分證號 請輸入子女姓名 \*子女生日 (範例: 0990101) 請輸入民國年出生日期 格式: YYYMMDD ←上一步 × 放棄申請 下一步→

#### 點選轉換機構/居家托育人員畫面

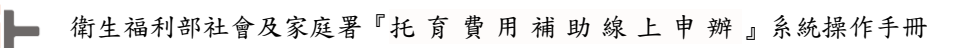

台灣資服

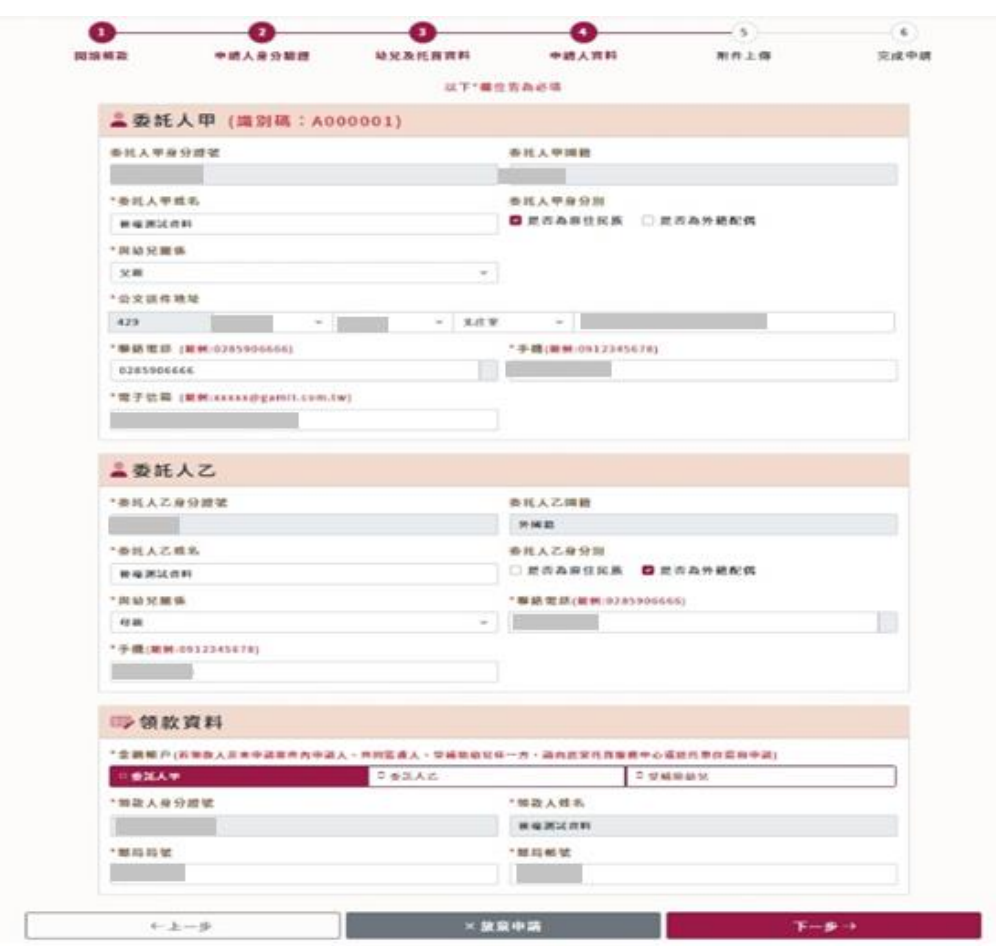

# <span id="page-23-0"></span>伍、案件查詢/修改

當案件申請成功後,申請人想要追蹤目前進度或修改更新資料時,可以到

案件進度查詢,輸入申請人之身分證、案件識別碼,查看案件資料。

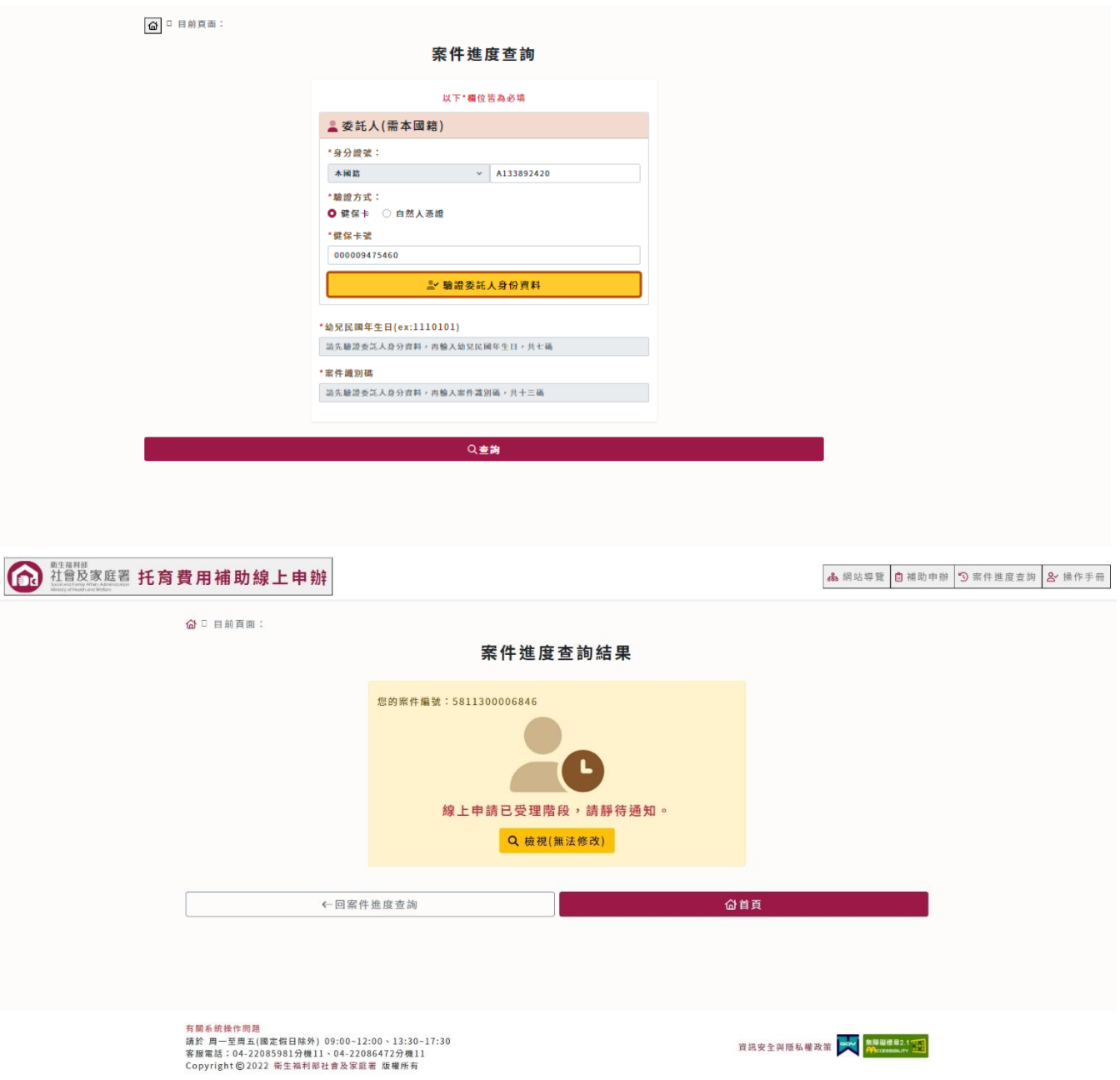